# **Library Page**

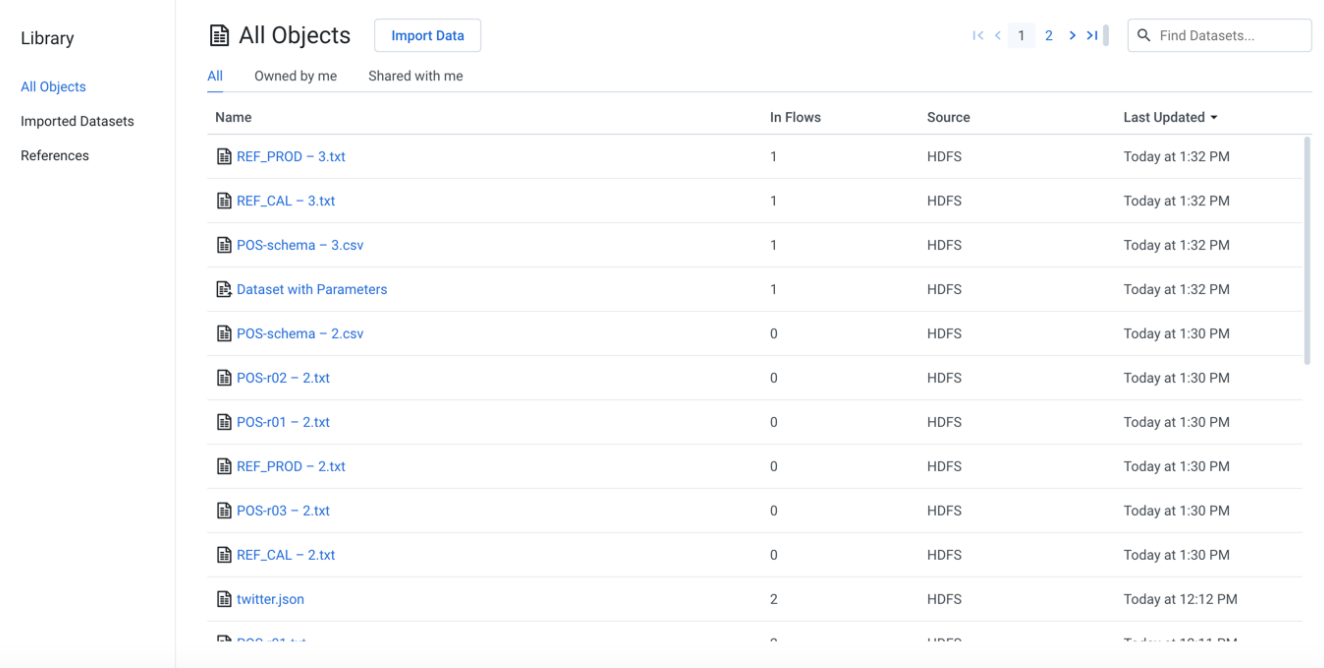

In the Library page, you can review your imported and reference datasets.

# **Figure: Library Page**

To create a new imported dataset, click **Import Data**. See [Import Data Page](https://docs.trifacta.com/display/r060/Import+Data+Page).

## **Filter by type:**

Click one of the pre-defined filters to show datasets of the following types:

- **All Objects:** All imported datasets or references available to the current user.
- **Imported Datasets:** Datasets that you have imported into Trifacta<sup>®</sup> Self-Managed Enterprise Edition.
	- The Source column indicates where the original source data is located.
		- You can also access datasets that were imported through a configured connection. For more information, see [Connections Page](https://docs.trifacta.com/display/r060/Connections+Page).
- **References:** Objects that you have created from your recipes that can be referenced in another flow as a dataset.

## **Filter by ownership:**

For the selected object type, you can filter based on the ownership of the object:

- **All:** All objects of the selected type to which you have access.
- **Owned by me:** All objects of the selected type that you own.
- **Shared with me:** All objects of the type that have been shared with you.

#### **Columns:**

- **Name:** Name of the object.
- **In Flows:** Count of flows in which the object is in use.
- **Source:** Flow or datastore where the object is located.
- **Last Updated:** Timestamp of the last time that the object was modified.

### **Actions:**

- **Browse:** If displayed, use the page browsing controls to explore the available objects.
- **Search:** To search object names, enter a string in the search bar. Results are highlighted immediately in the Library page.
- **Sort:** Click a column header to sort the display by the column's entries.

## **Object Actions:**

Hover over an object to reveal these actions on the right side of the screen.

- **Details:** Review details about the dataset. See [Dataset Details Page](https://docs.trifacta.com/display/r060/Dataset+Details+Page).
- **Preview:** Inspect a preview of the dataset.

*i* NOTE: Preview is not available for binary format sources.

- **Wrangle in New Flow:** (Imported dataset only) You can create a new flow and begin immediately wrangling the dataset. This step also creates a recipe in the flow.
- **Add to Flow:** Add the dataset to a new or existing flow.
- **Edit name and description:** Change the name and description of the dataset.
- **Delete Dataset:** Delete the dataset.

## **D** Deleting a dataset cannot be undone.